## **인천광역시교육청 교육과정편성표 작성시스템**

# **사용자 매뉴얼**

Version 1.0

## 목차

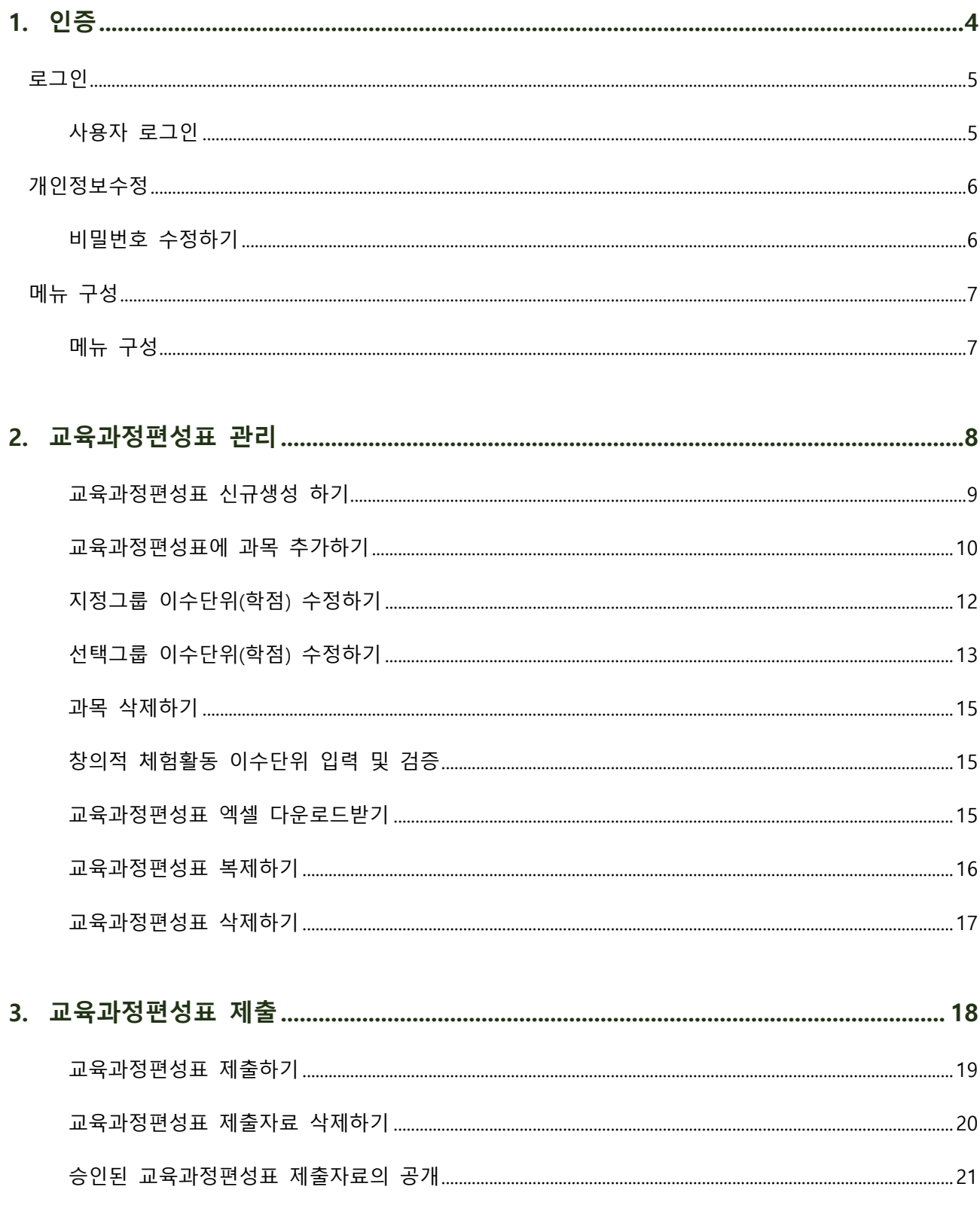

<span id="page-3-0"></span>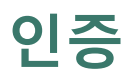

I

### <span id="page-4-0"></span>**로그인**

#### <span id="page-4-1"></span>**사용자 로그인**

- 1. 웹 브라우저를 이용해 시스템(https://ice-curriculum.kr)에 접속합니다.
- 2. 제공받은 계정을 입력하고 담당자 유형을 선택합니다. 로그인 버튼을 클릭합니다.

초기 비밀번호는 ICE2022CU! 입니다. 보안을 위해 로그인 후 꼭 비밀번호를 변경하여 주시기 바랍니다.

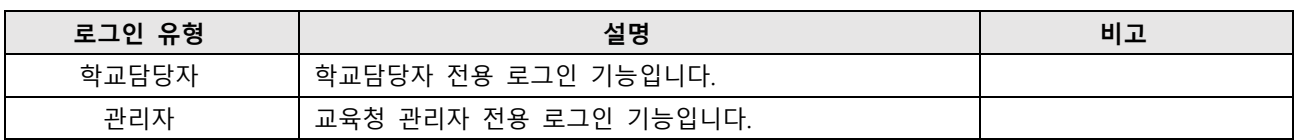

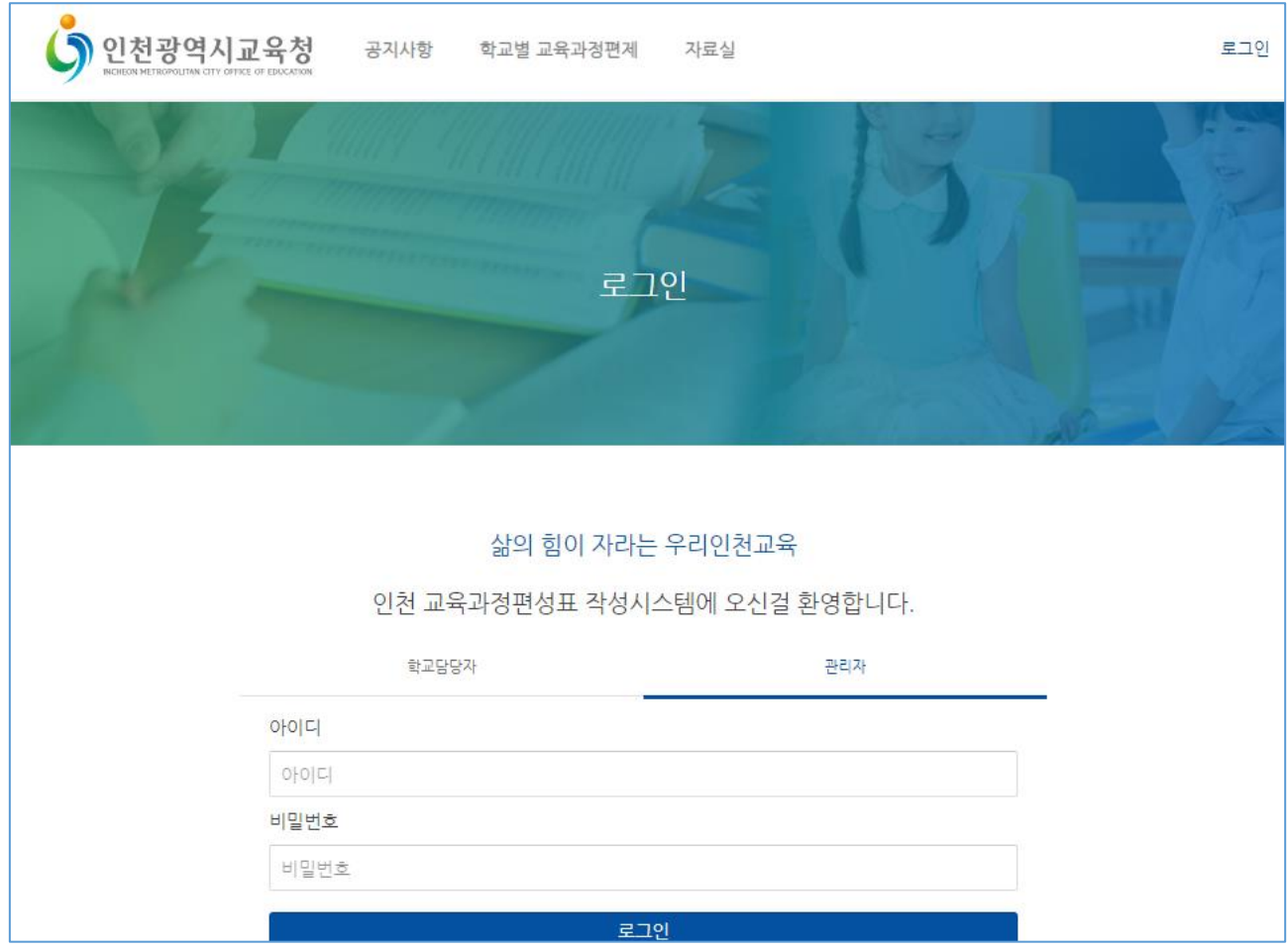

### <span id="page-5-0"></span>**개인정보수정**

#### <span id="page-5-1"></span>**비밀번호 수정하기**

- 1. 로그인 후 우측 상단의 개인화 메뉴 > 개인정보수정으로 이동합니다.
- 2. 화면에 나타나는 각 비밀번호 입력 필드를 작성한 뒤 저장 버튼을 클릭합니다.

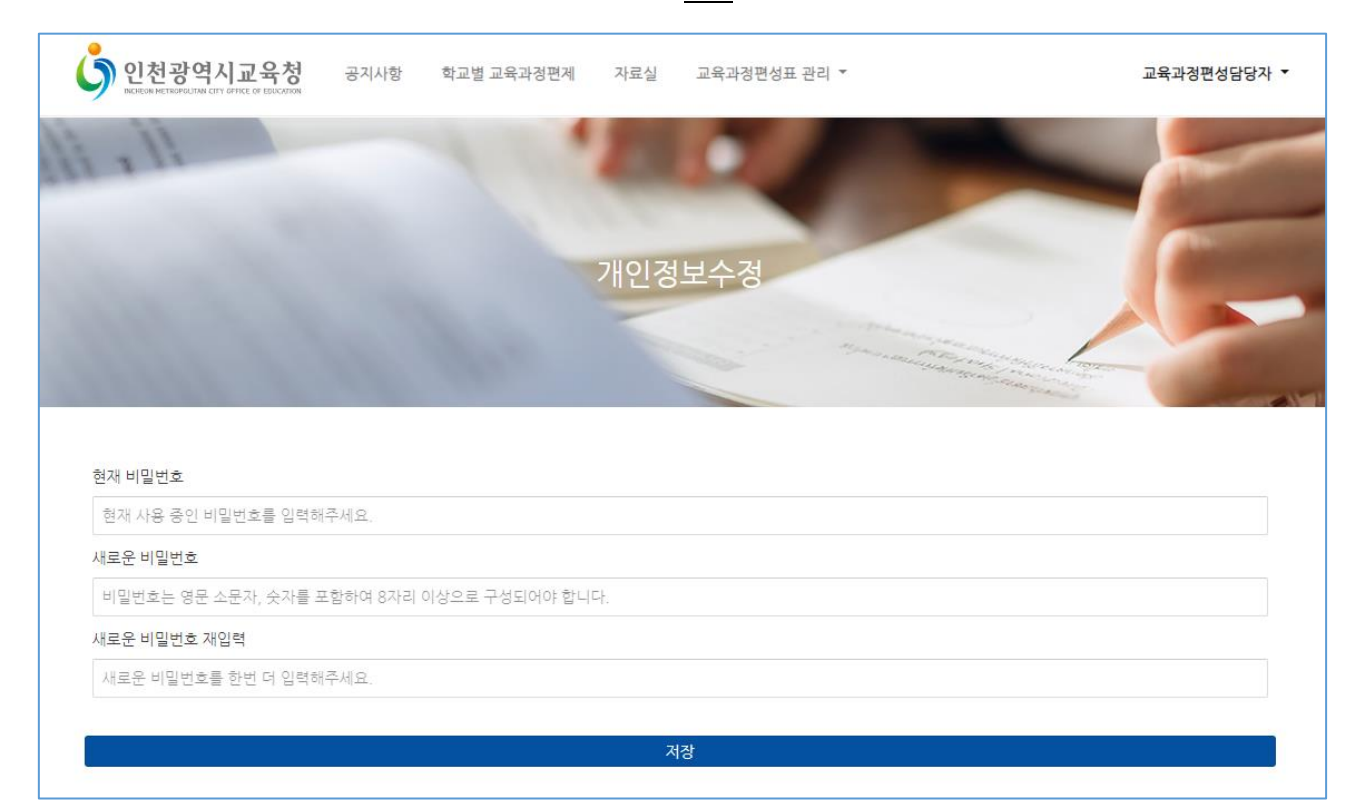

### <span id="page-6-0"></span>**메뉴 구성**

### <span id="page-6-1"></span>**메뉴 구성**

1. 로그인을 하면 로그인한 사용자의 권한에 따라 맞춤형 메뉴가 표시됩니다.

2. 각 메뉴는 다음과 같이 구성되어 있습니다.

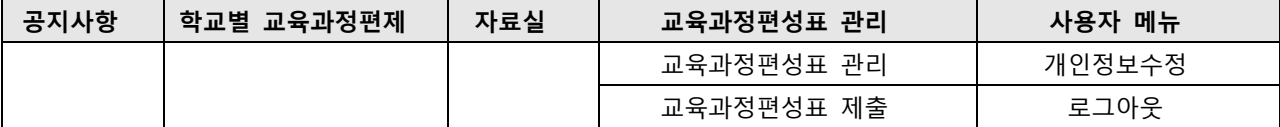

## <span id="page-7-0"></span>**교육과정편성표 관리**

### <span id="page-8-0"></span>**교육과정편성표 신규생성 하기**

- 1. 상단 메뉴에서 교육과정편성표 관리 > 교육과정편성표 관리 메뉴로 이동합니다.
- 2. 우측 상단의 신규생성 버튼을 클릭합니다.
- 3. 나타나는 팝업에 다음 항목을 입력합니다.

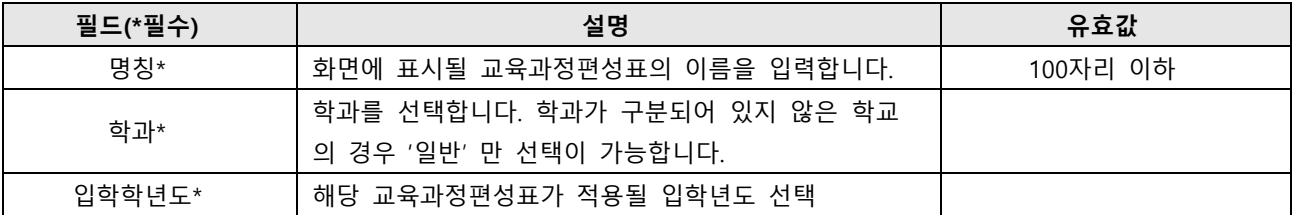

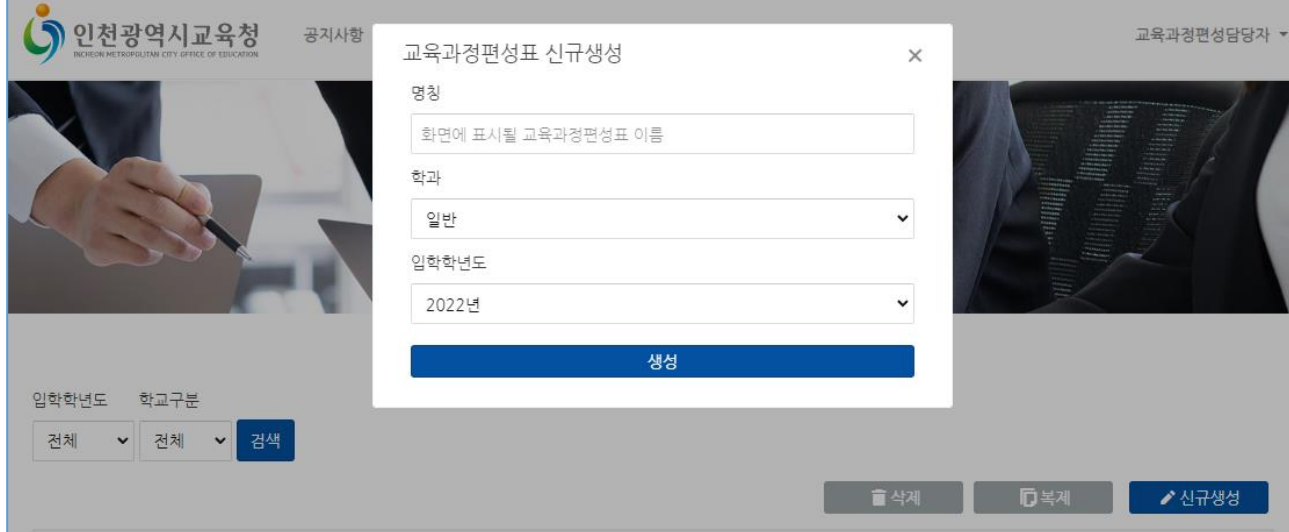

#### <span id="page-9-0"></span>**교육과정편성표에 과목 추가하기**

- 1. 교육과정편성표 편집화면에서 좌측 상단의 과목 추가 버튼을 클릭합니다.
- 2. 나타나는 팝업의 과목 필드에서 과목을 선택합니다. 과목명으로 검색하여 쉽게 찾을 수 있습니다.

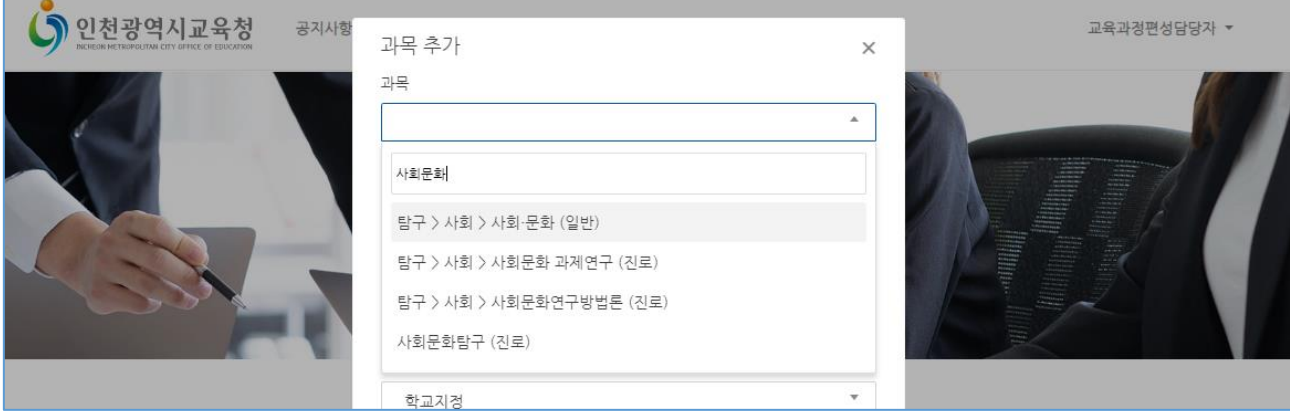

3. 다음으로 영역, 교과군, 및 과목유형을 확인합니다.

영역, 교과군 및 과목유형은 선택한 과목의 기본값으로 자동 설정됩니다. 변경이 필요한 경우에만 변경하 여 사용하시는 것을 권장합니다.

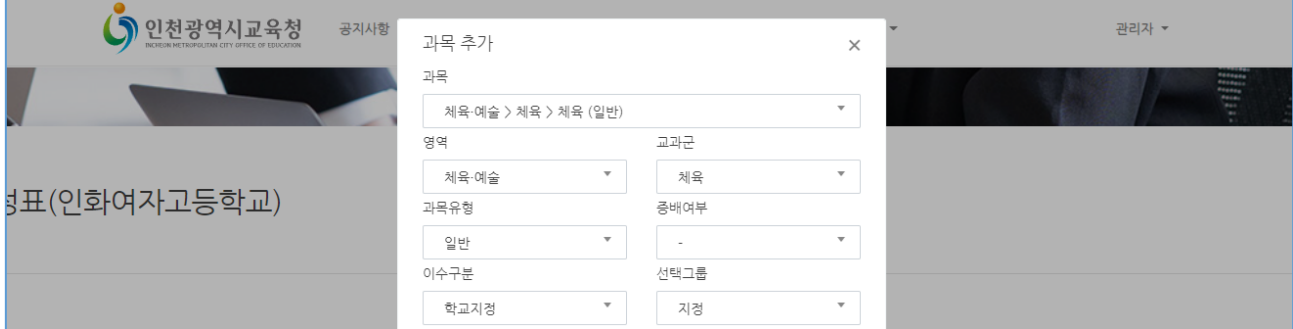

#### 4. 이수구분을 선택합니다.

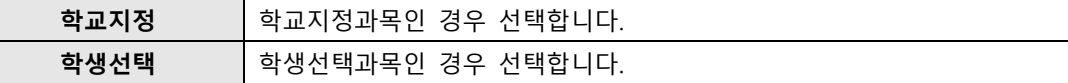

5. 증배여부를 선택합니다.

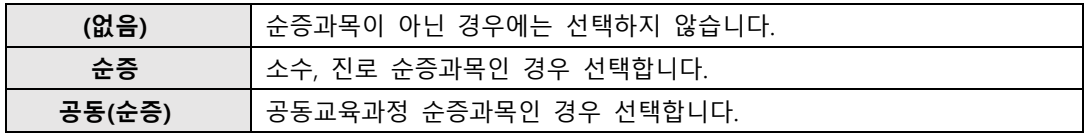

6. 선택그룹을 지정합니다.

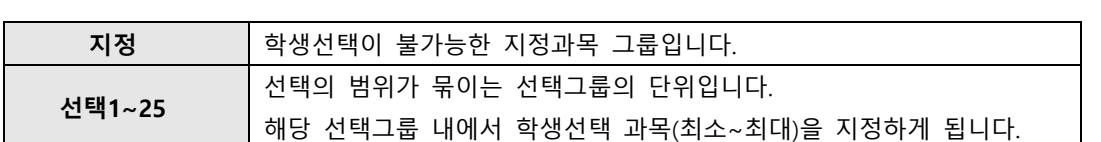

7. 입력할 교과의 학기별 이수단위(학점)을 입력합니다.

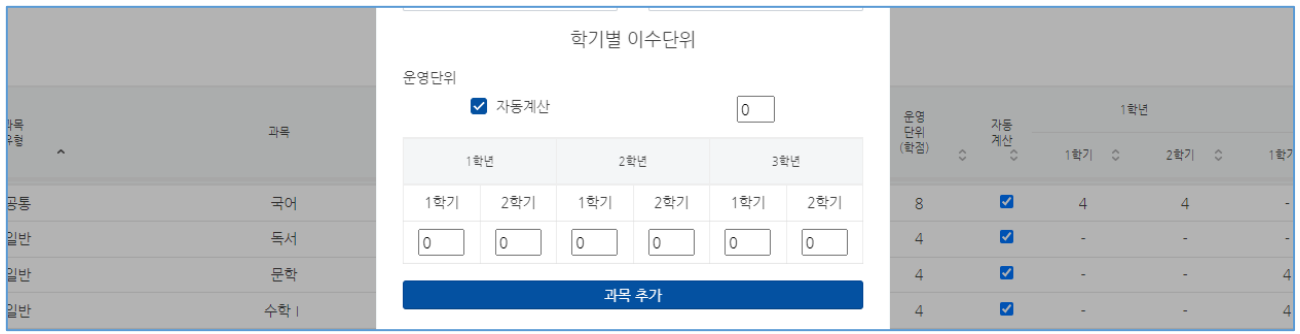

8. 교과 운영단위를 확인합니다.

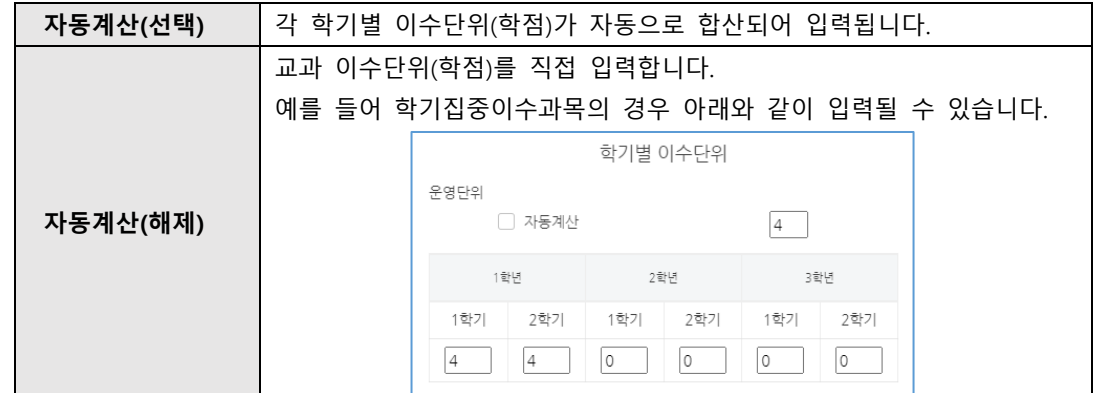

9. 모든 입력을 마친 뒤 과목 추가 버튼을 클릭하면 테이블에 과목이 추가됩니다.

과목을 연속해서 추가할 수 있도록 편의를 위해 과목 추가 버튼을 클릭해도 팝업이 닫히지 않습니다. 팝업 을 닫을 때에는 팝업의 x버튼 또는 팝업 외부 빈 공간을 클릭하면 닫을 수 있습니다.

#### <span id="page-11-0"></span>**지정그룹 이수단위(학점) 수정하기**

- 1. 교육과정편성표 편집 화면에는 추가된 과목의 목록이 표시됩니다. 지정그룹은 테이블의 선택그룹 컬럼이 지 정으로 표시되어 있는 그룹에 속한 과목을 의미합니다.
- 2. 각 학년의 이수단위를 클릭하여 학기 별 **이수단위**를 등록하면 운영단위 및 총 이수단위가 자동 계산됩니다.

자동계산으로 입력이 불가능한 과목에 대해서는 운영단위 우측 컬럼의 자동계산 컬럼에 표시되어있는 체 크박스를 해제하면 운영단위를 수동으로 선택할 수 있습니다.

- 3. 이수단위를 입력할 학년-학기를 찾아 마우스로 클릭합니다.
- 4. 나타나는 드롭다운 목록에서 이수단위를 선택합니다.

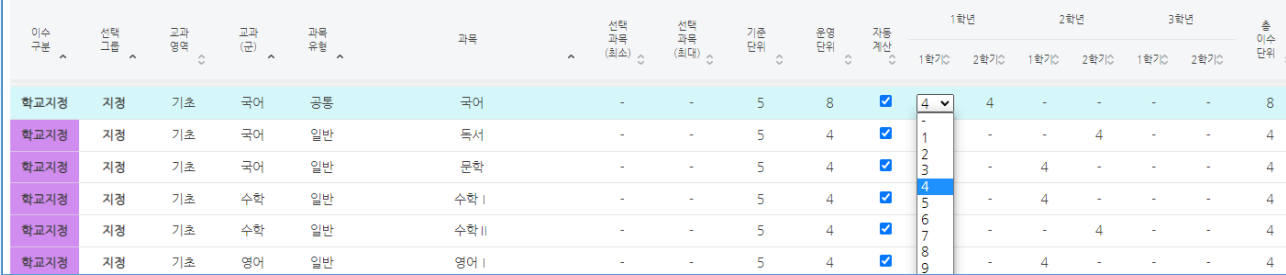

5. 선택 완료 후 다른 셀 또는 화면의 빈 공간을 클릭하면 편집한 데이터가 자동으로 저장됩니다.

#### <span id="page-12-0"></span>**선택그룹 이수단위(학점) 수정하기**

1. 교육과정편성표 편집 화면에는 추가된 과목의 목록이 표시됩니다. 선택그룹은 테이블의 선택그룹 컬럼이 선 택1~25로 표시되어 있는 그룹에 속한 과목을 의미합니다.

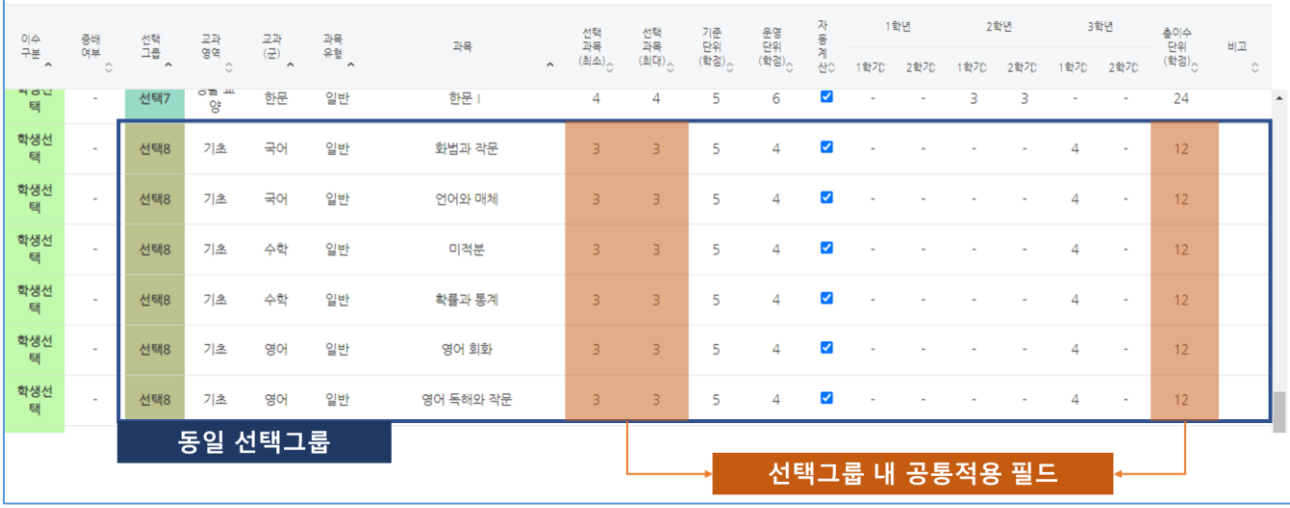

2. 각 학년의 이수단위를 클릭하여 해당 선택그룹의 학기 별 **이수단위**를 등록하면 운영단위 및 총 이수단위가 자동 계산됩니다.

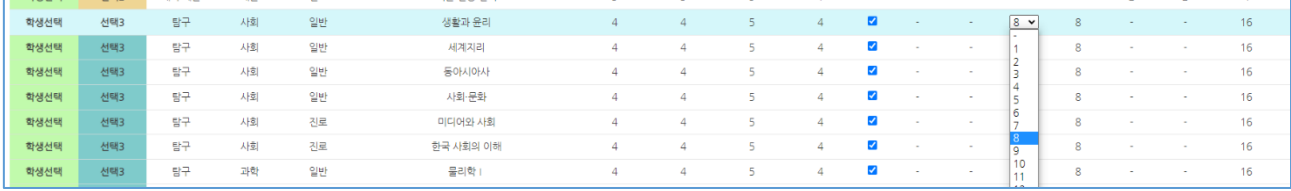

#### **선택그룹 내 운영단위가 다른 과목**에 대해서는 운영단위 우측 컬럼의 자동계산 컬럼에 표시되어있는 체크 박스를 해제하면 운영단위를 수동으로 선택할 수 있습니다.

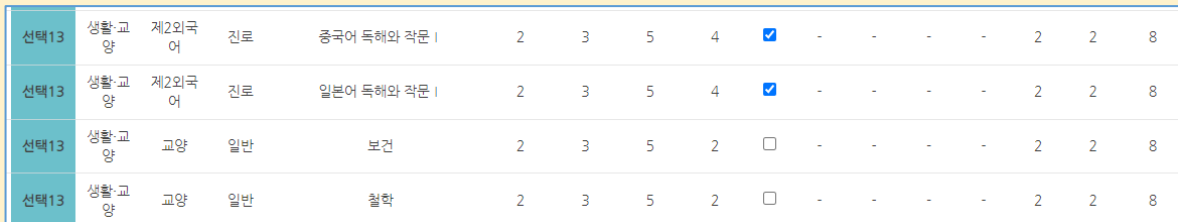

#### **학기별 집중이수**의 경우에는 해당 학년도 전체 이수학기를 기준으로 작성하고 자동계산을 체크해제하여 1개 학기의 운영단위만 입력합니다. 다음으로 메모 란에 부가설명을 기재합니다.

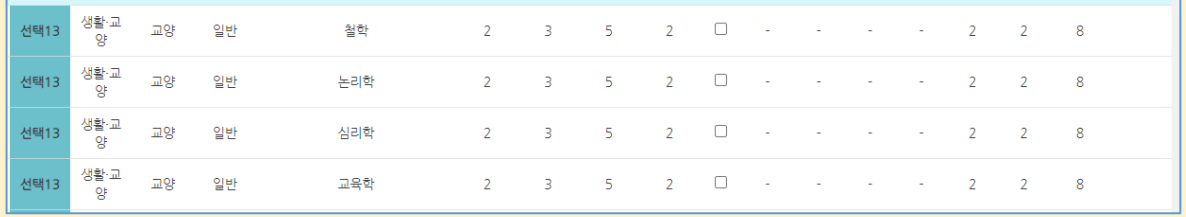

#### 3. 해당 선택그룹의 최소 및 최대 선택과목수를 선택합니다.

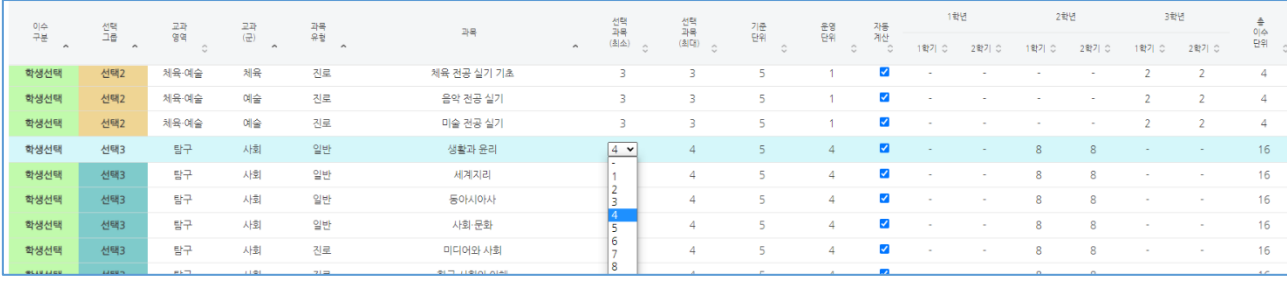

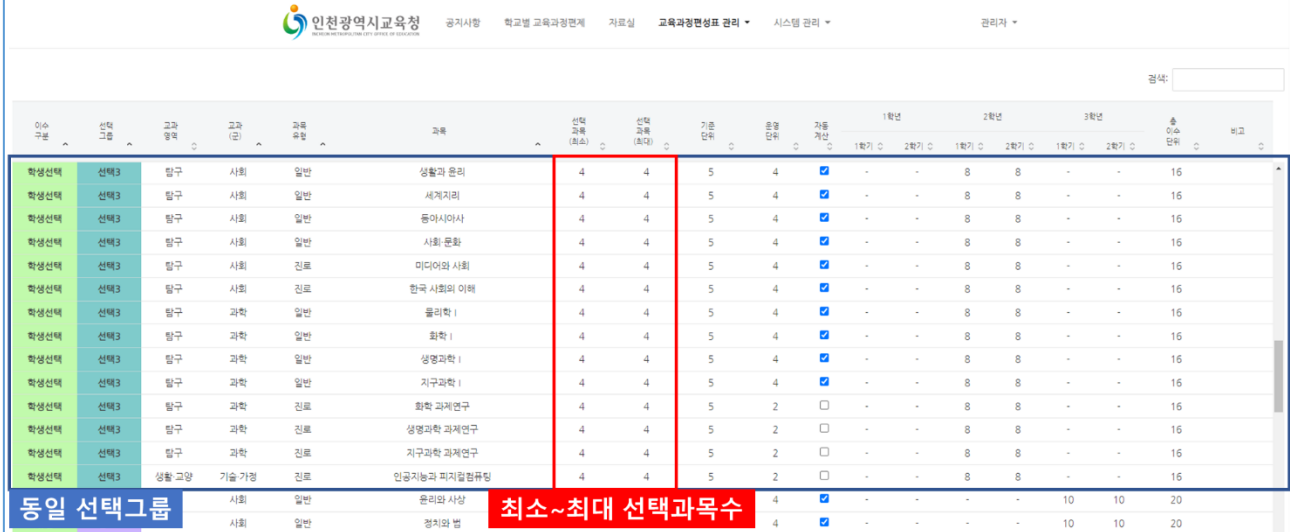

4. 선택그룹 내에 과목선택 기준에 대한 설명이 필요한 경우 비고 컬럼을 클릭하여 내용을 작성합니다.

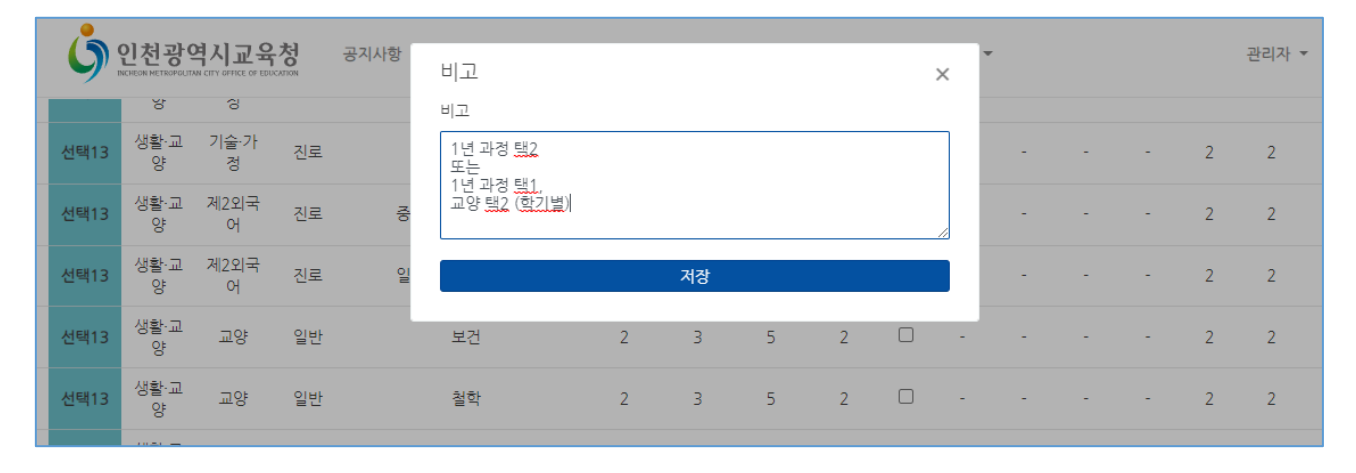

5. 선택 완료 후 다른 셀 또는 화면의 빈 공간을 클릭하면 편집한 데이터가 자동으로 저장됩니다.

#### <span id="page-14-0"></span>**과목 삭제하기**

- 1. 교육과정편성표의 과목 목록에서 삭제할 과목의 과목명을 클릭합니다.
- 2. 셀이 노란색으로 선택된 상태가 되면 좌측 상단의 과목 삭제 버튼을 클릭하여 과목을 삭제합니다.

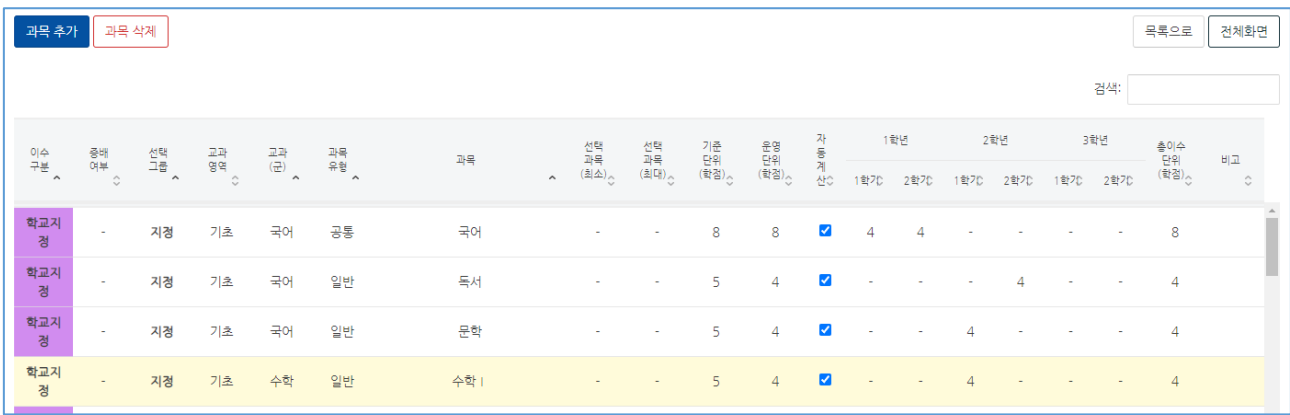

#### <span id="page-14-1"></span>**창의적 체험활동 이수단위 입력 및 검증**

- 1. 화면의 좌측 상단의 편성표 검증 탭을 클릭하여 검증 테이블을 확인합니다.
- 2. <u>창의적 체험활동</u> 행의 각 학기별 이수단위를 입력합니다.

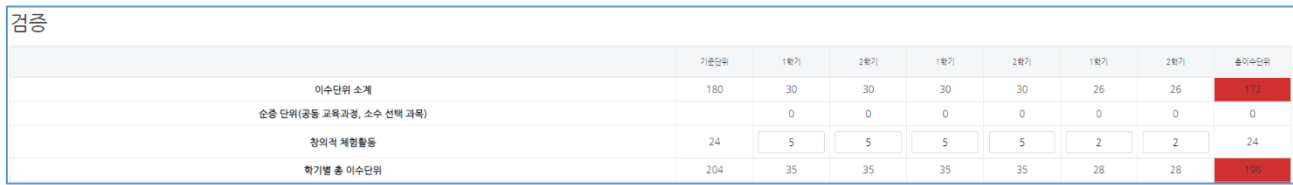

#### <span id="page-14-2"></span>**교육과정편성표 엑셀 다운로드받기**

- 1. 상단 메뉴의 교육과정편성표 관리 > 교육과정편성표 관리로 이동합니다.
- 2. 목록의 엑셀 컬럼에서 다운받을 교육과정편성표의 엑셀 아이콘을 클릭합니다.

### <span id="page-15-0"></span>**교육과정편성표 복제하기**

- 1. 상단 메뉴의 교육과정편성표 관리 > 교육과정편성표 관리로 이동합니다.
- 2. 목록에서 복제할 교육과정편성표에 체크합니다.
- 3. 우측 상단의 복제 버튼을 클릭합니다.

**DO** 

4. 나타나는 팝업에 복제할 대상 교육과정편성표 정보를 입력한 뒤 복제 버튼을 클릭합니다.

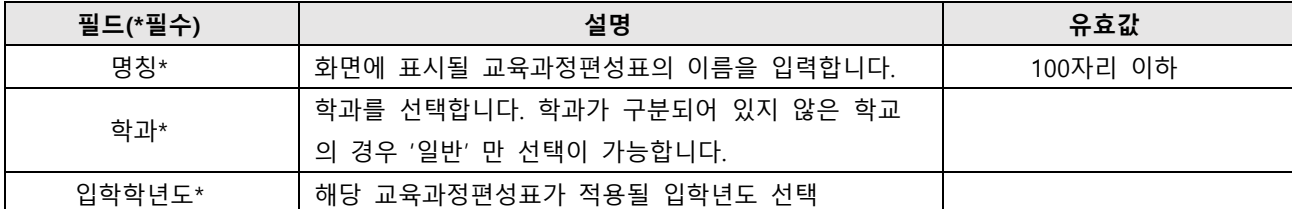

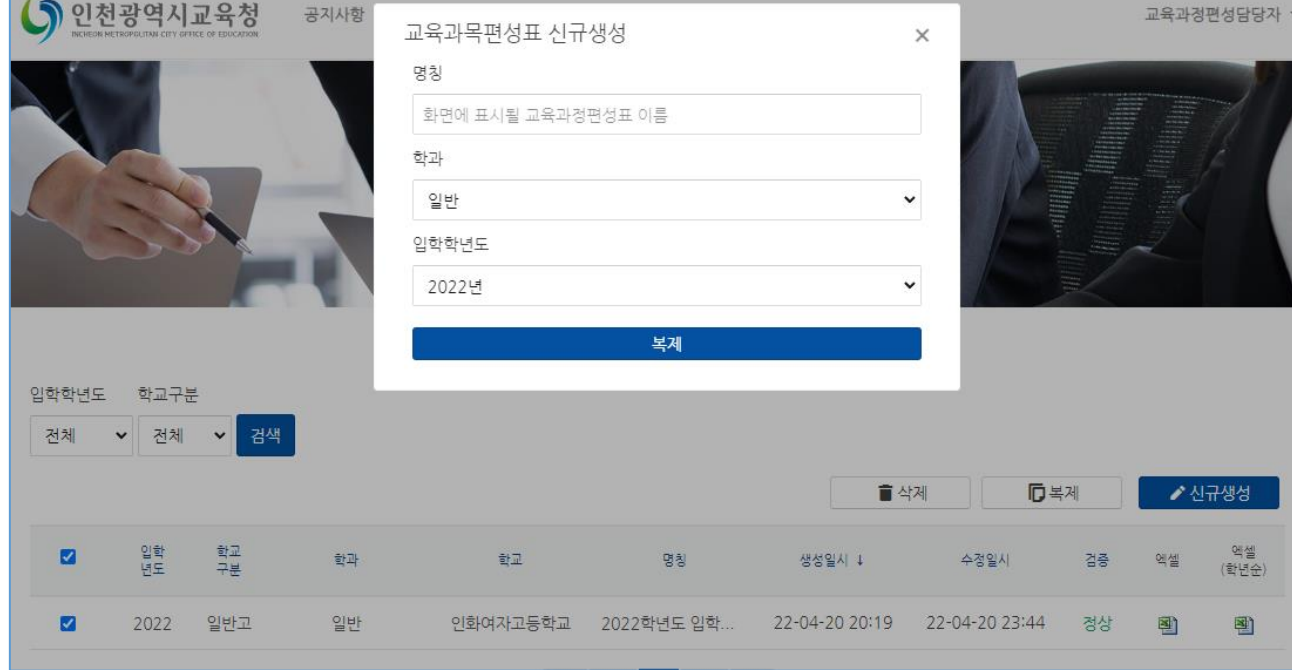

#### <span id="page-16-0"></span>**교육과정편성표 삭제하기**

- 1. 상단 메뉴의 교육과정편성표 관리 > 교육과정편성표 관리로 이동합니다.
- 2. 목록에서 삭제할 교육과정편성표에 체크합니다.
- 3. 우측 상단의 <u>삭제</u> 버튼을 클릭합니다.

삭제된 교육과정편성표는 복구가 불가능합니다.

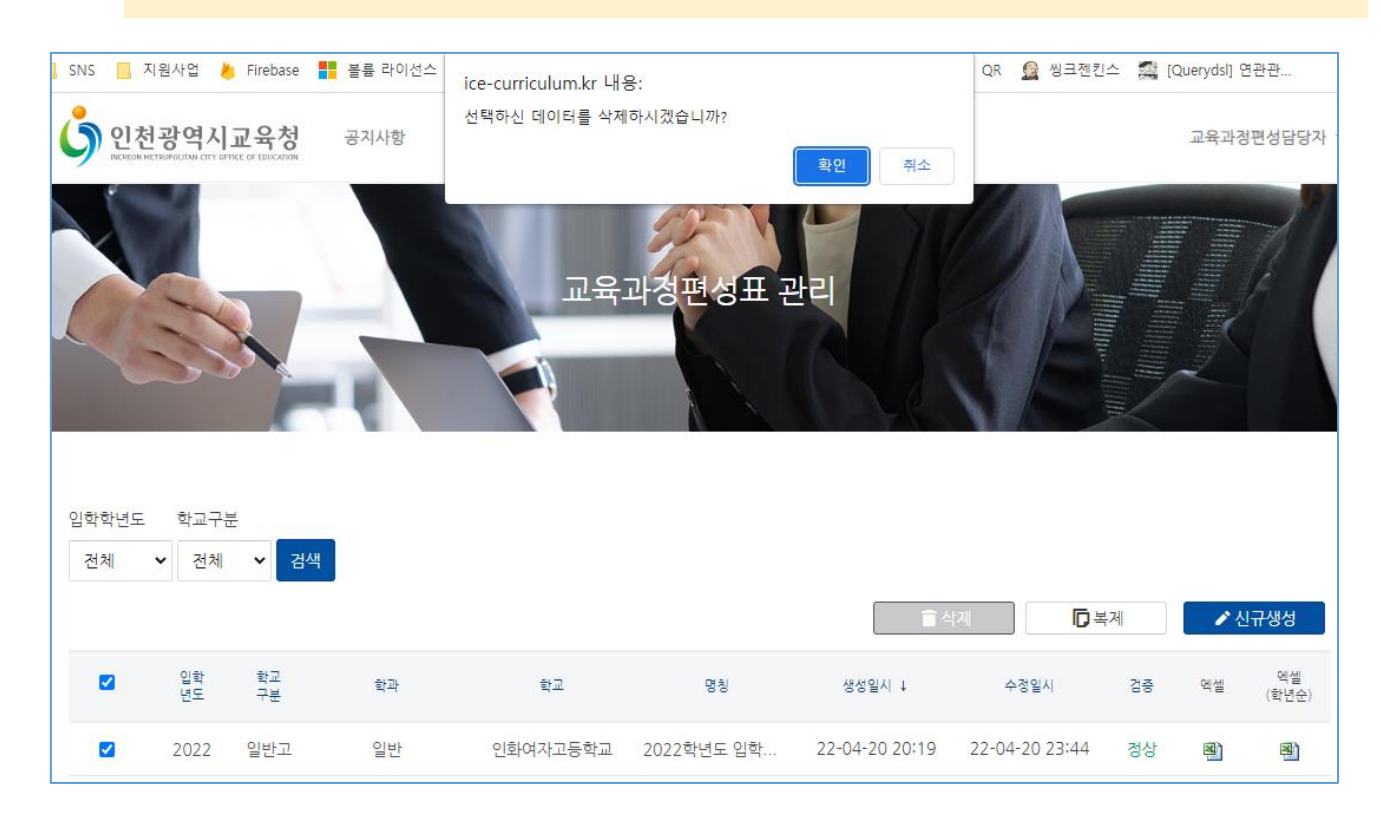

## <span id="page-17-0"></span>**교육과정편성표 제출**

#### <span id="page-18-0"></span>**교육과정편성표 제출하기**

- 1. 상단 메뉴에서 교육과정편성표 관리 > 교육과정편성표 제출 메뉴로 이동합니다.
- 2. 편성표 제출자료 생성 버튼을 클릭합니다.
- 3. 제출할 입학 학년도 편성표와 학과를 선택한 뒤 생성 버튼을 클릭합니다.

제출할 입학 학년도가 2023년인 경우 2021~2023년도 3개년 교육과정 편성표를 제출합니다.

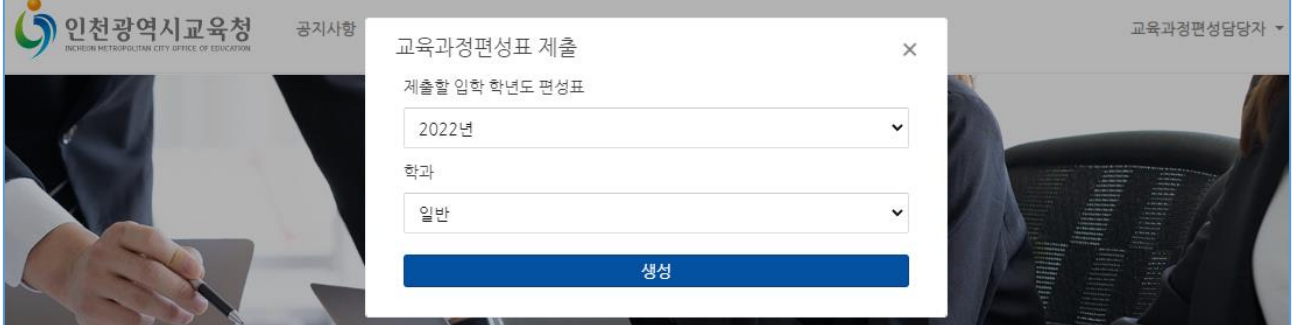

4. 생성 버튼을 클릭하면 다음과 같이 교육과정편성표 검토 화면이 표시됩니다. 좌측 상단의 각 탭을 클릭하여 제출할 교육과정편성표의 내용을 검토합니다.

> 검토 중 편성표의 수정이 필요한 경우 교육과정편성표 관리 > 교육과정편성표 관리 메뉴로 이동한 뒤 대 상 입학학년도의 교육과정편성표를 수정하고 다시 교육과정편성표 제출하기 1 부터 반복합니다.

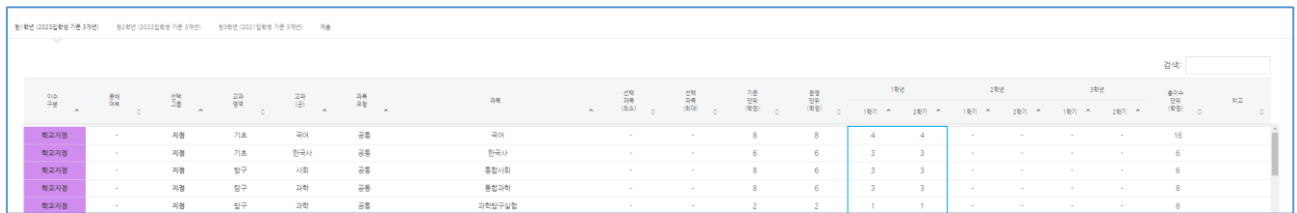

5. 제출할 교육과정편성표의 검토가 완료된 경우 좌측 상단의 제출 탭으로 이동합니다. 참고사항은 제출학교→교육청에게 해당 제출자료 검토 시 참고할 사항을 기재하는 메모란입니다 저장 버튼을 클릭하면 교육과정편성표가 제출됩니다.

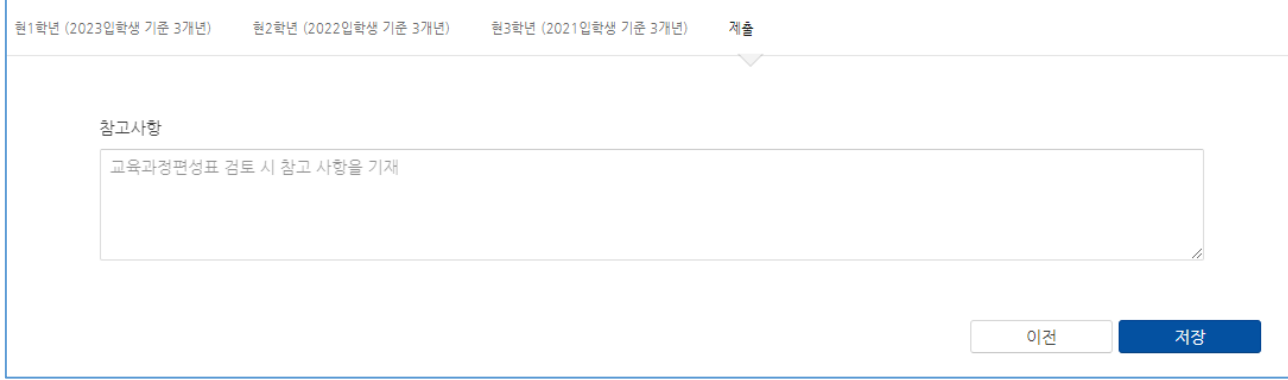

#### <span id="page-19-0"></span>**교육과정편성표 제출자료 삭제하기**

- 1. 상단 메뉴에서 교육과정편성표 관리 > 교육과정편성표 제출 메뉴로 이동합니다.
- 2. 목록에서 삭제할 교육과정편성표 제출자료에 체크합니다.

교육과정편성표 제출자료의 상태가 작성중인 자료만 삭제가 가능합니다.

3. 우측 상단의 <u>삭제</u> 버튼을 클릭합니다.

삭제된 교육과정편성표 제출자료는 복구가 불가능합니다.

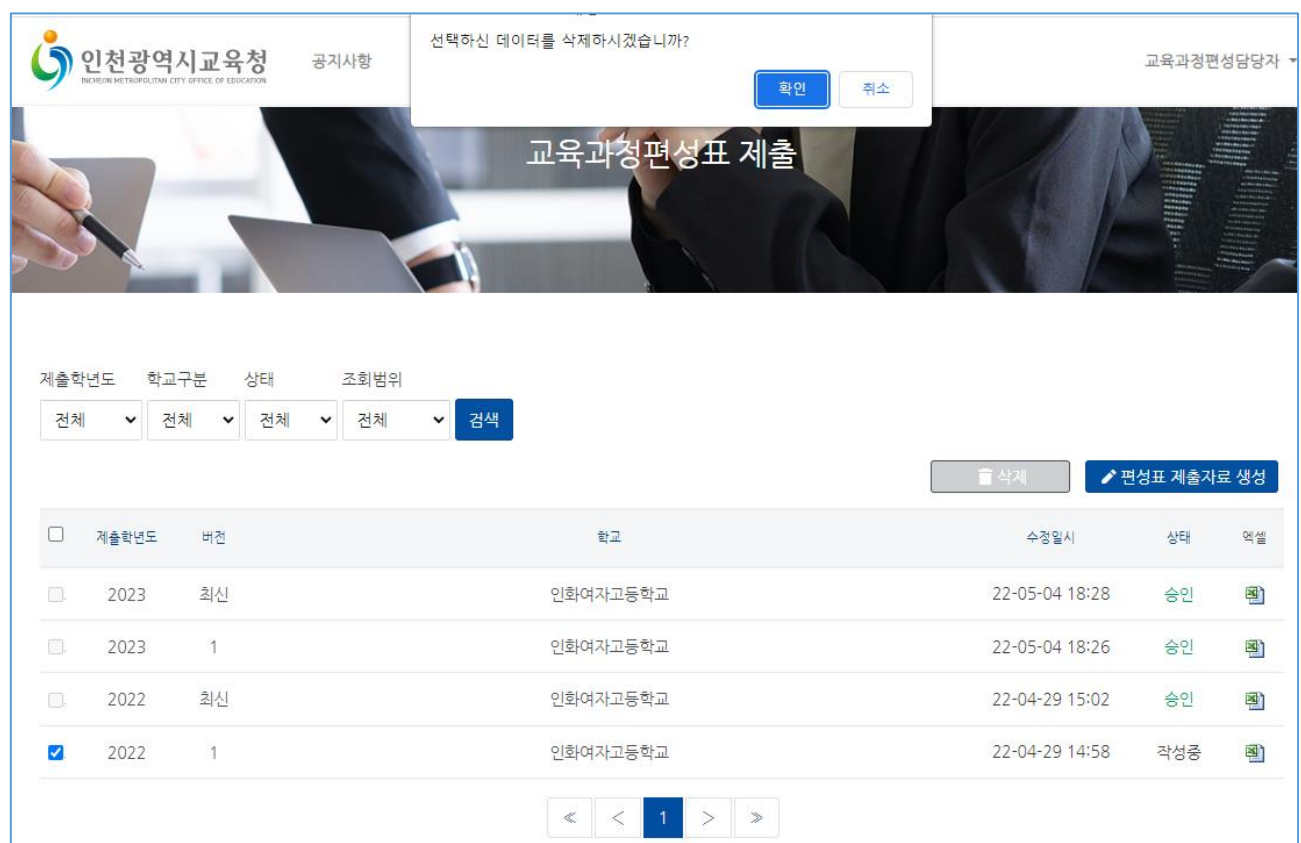

#### <span id="page-20-0"></span>**승인된 교육과정편성표 제출자료의 공개**

- 1. 최종적으로 교육청에서 승인한 교육과정편성표 제출자료는 학교별 교육과정편제 메뉴에 공개됩니다.
- 2. 교육과정편성표 제출자료는 각 제출 차수에 따라 버전이 1, 2, 3… 으로 증가하며 승인된 교육과정편성표 제출 자료 중 가장 최신 버전(높은 숫자)을 가진 제출자료가 공개됩니다.

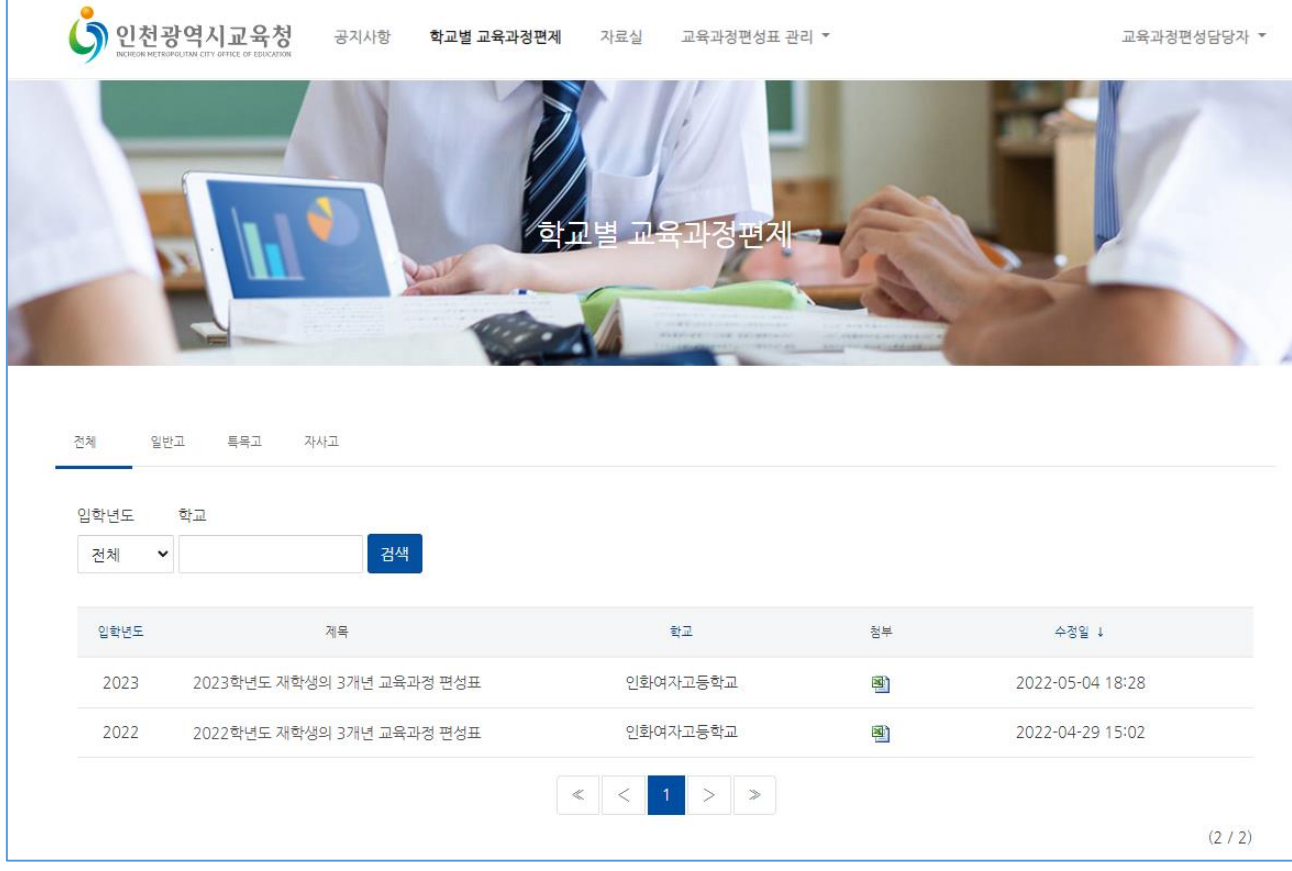